## **To upgrade the CAM software:**

First make sure to download all the necessary drivers and setup files from our website, www.visioncontrols.net.

Make sure that both the CAM software and the CAM Server is closed out. This can be checked by right clicking the main Windows toolbar and clicking on "Task Manager".

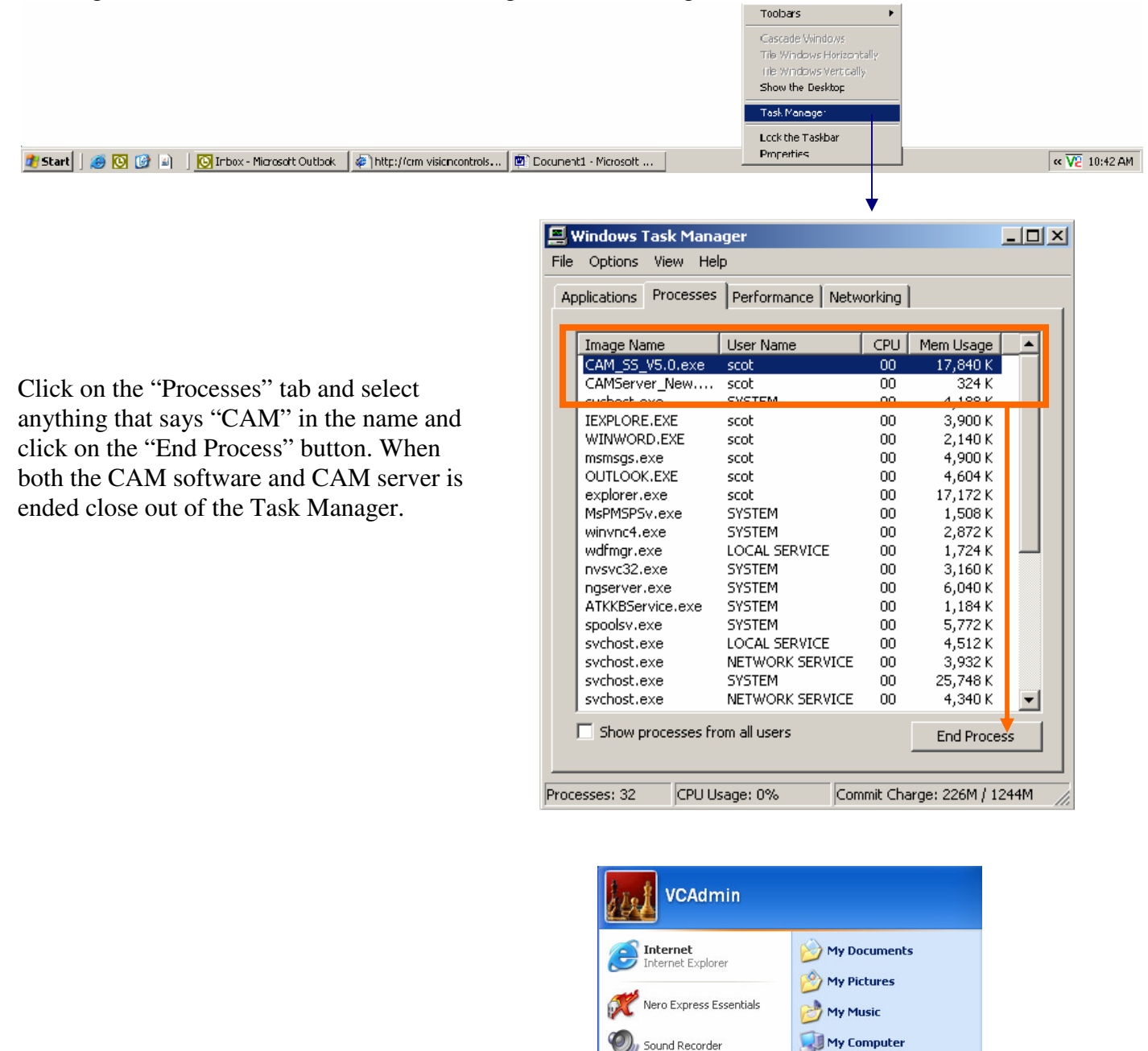

Control Panel

Set Program Access and<br>Defaults

**O** Turn Off Computer

Help and Support

 $\mathcal{P}$  Search D Run...

 $\mathcal{P}$  Log Off

Notepad

**CALC** Command Prompt

**A** start

Windows Update

All Programs

Go to Start and click on "Control Panel".

Double-click on "Add or Remove Programs".

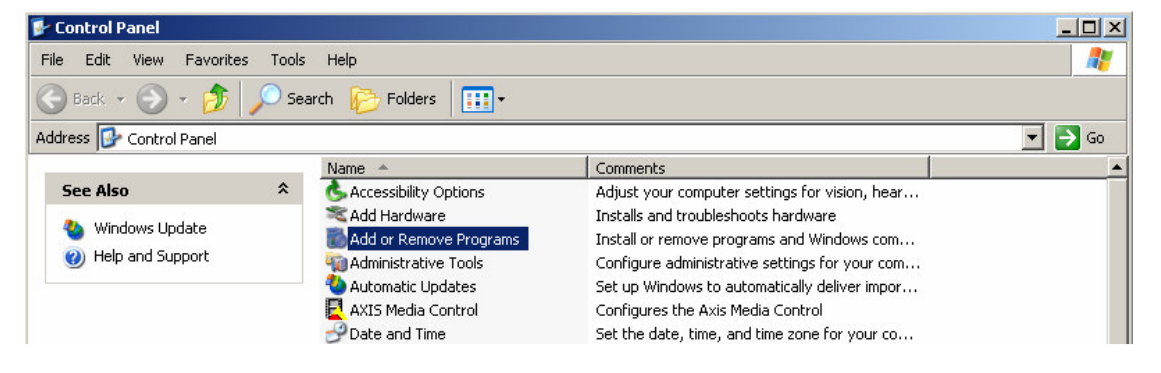

Select CAM SS or MP and click "Remove". (This will remove both the CAM software and CAM Server programs) When this is finished close the window.

Union Remo<br>Program<br>Add Marcogram<br>Add/Remotor<br>Set Program<br>Set Program<br>Default

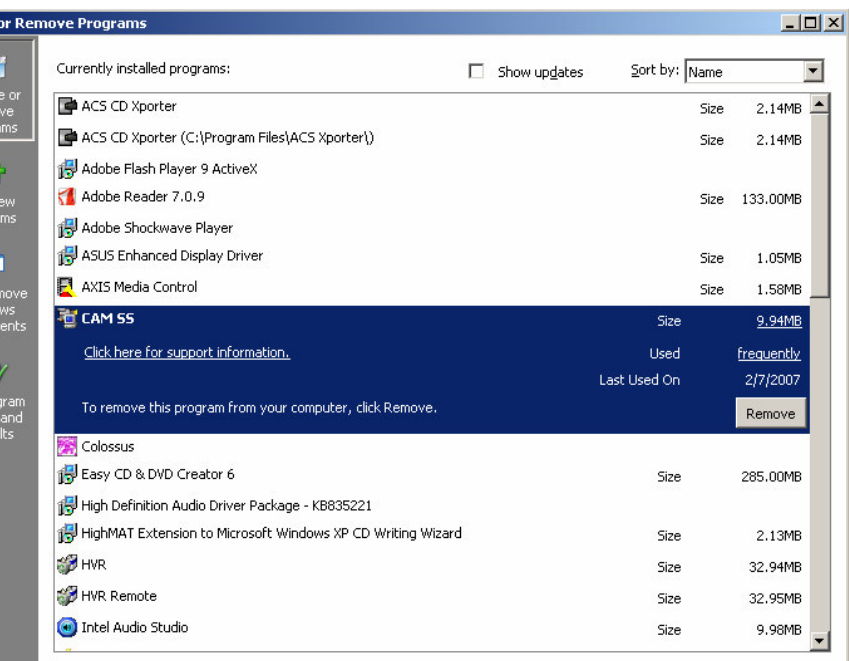

Open the "My Computer" window and double-click on "Local Disk (C:)". Then open the "Program Files" folder.

Type Total Size Free Space Name **Hard Disk Drives** Local Disk Disk (C:) 37.2 GB 15.7 GB Disk (E:) Local Disk 197 GB 279 GB Size Type Date Modified Name 4 d20070115 File Folder 2/1/2007 9:22 AM Database File Folder 1/10/2006 1:22 AM File Folder 1/25/2007 10:27 AM Documents and Settings MSOCache File Folder 11/8/2005 5:56 PM Program Files File Folder 7/10/2007 2:40 PM File Folder 1/25/2007 10:34 AM RECYCLER Source Files File Folder 3/7/2007 5:34 PM

Click once on CAM SS or MP to select it, then hit the delete button to delete the folder. After this is done close the window.

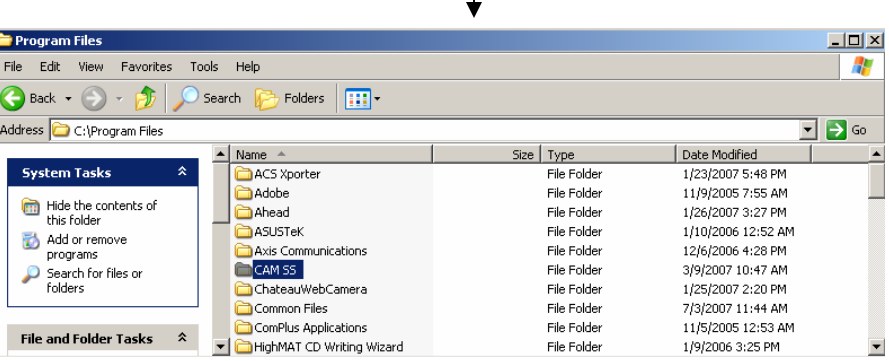

## **Installing the drivers:**

*(Drivers only need to be installed on the DVR itself, not on remote clients)* 

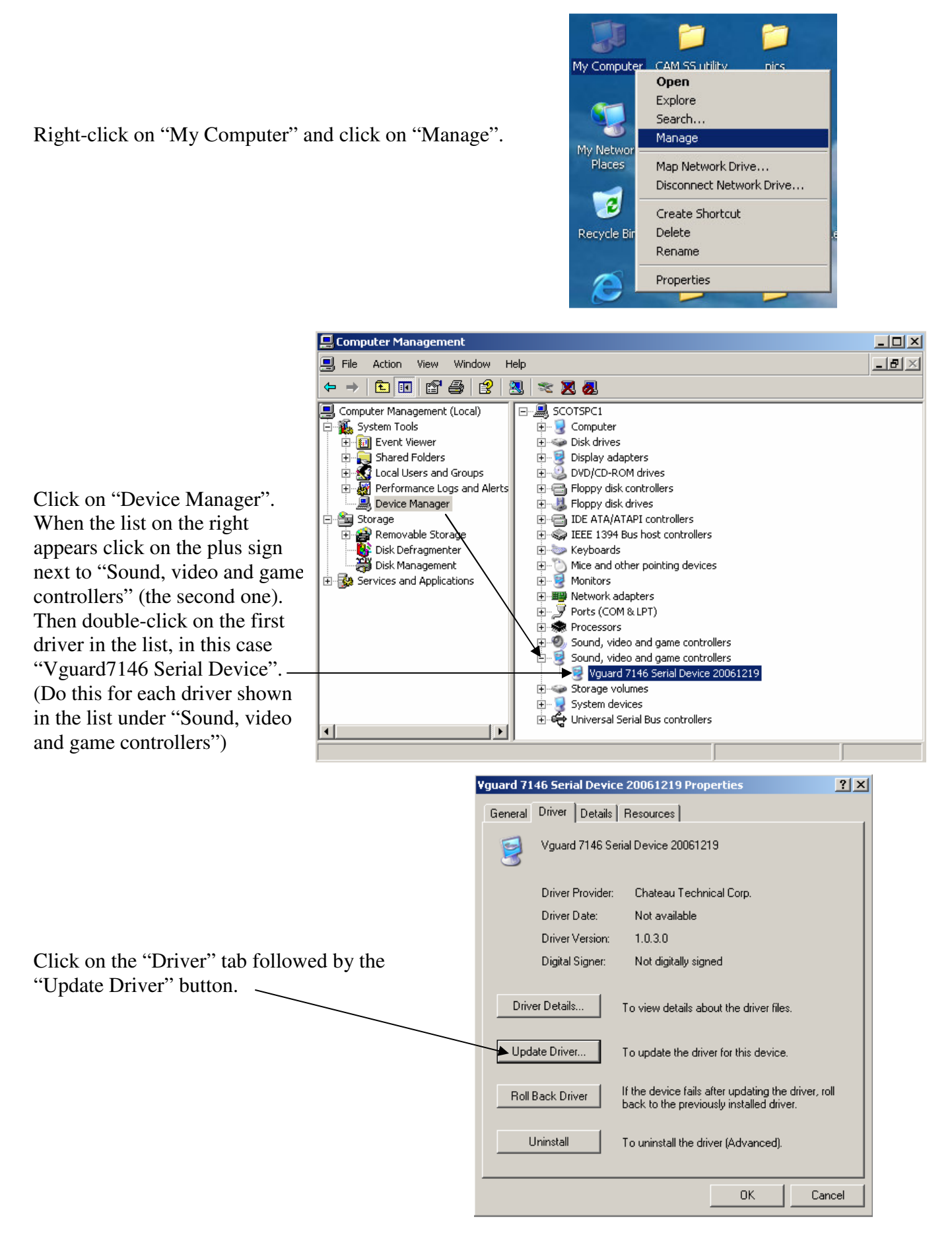

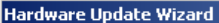

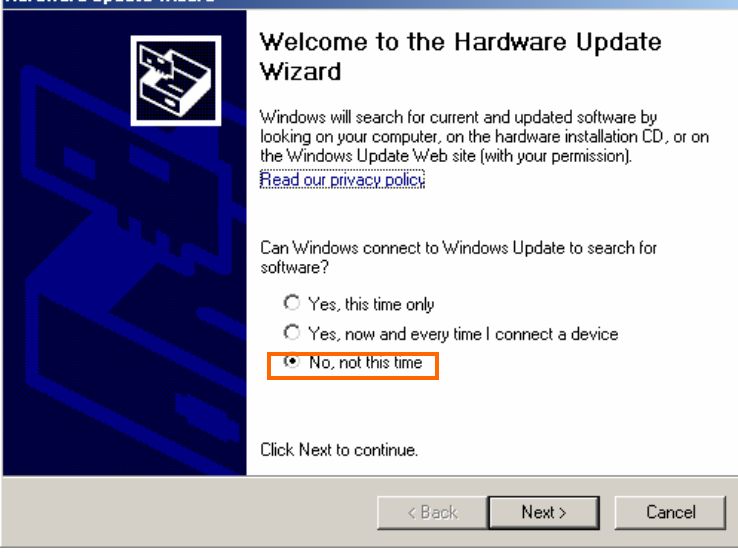

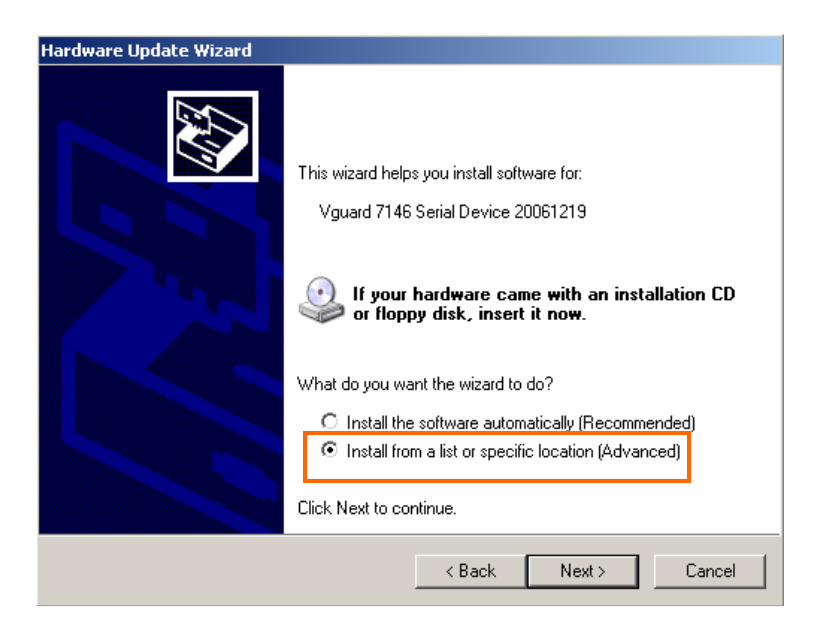

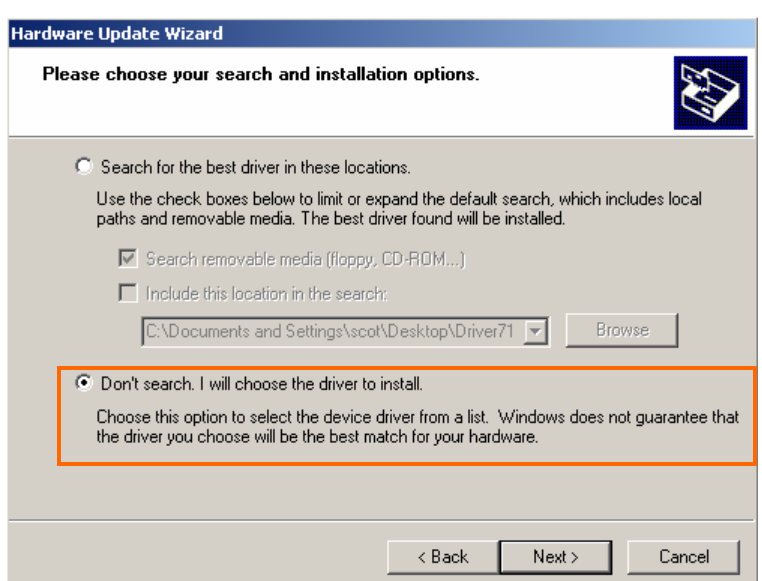

Select "No, not this time" and click "Next".

Select "Install from a list or specific Location (advanced)".

Select "Don't search…" and click "Next".

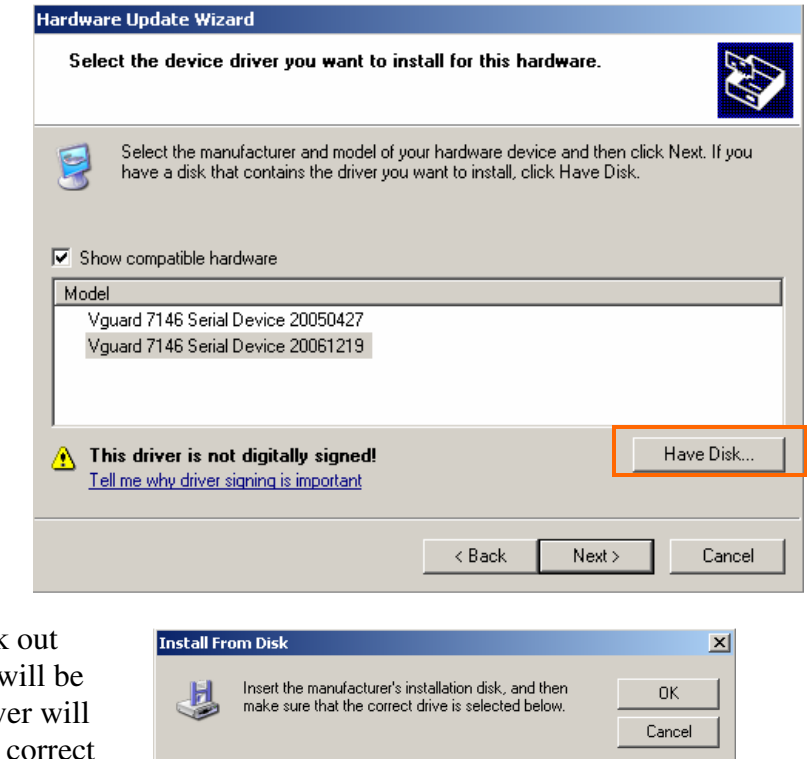

Click on the "Have Disk" button.

Click on the "Browse" button and seek the newest drivers. (The driver folder v where ever you saved it to and the drive be a " $\ldots$  inf" file) When you find the driver double-click the file and then hit the "OK" button followed by the "Next" button. After this click "Finish". Then close out the remaining windows.

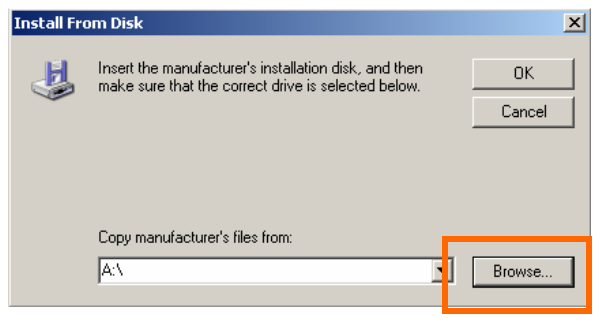

Now run the "Setup.exe" file to install the CAM software. Just follow the directions to install the CAM software, CAM Server and DVR Player. When finished reboot the PC.

When Windows loads back up the CAM software will automatically start and ask you to designate an administrative username and password. When installing on the DVR itself we recommend using username: admin and password: admin. (When upgrading the CAM software on a remote client we recommend using the username and passwords that coincide with what that person would use on the DVR)

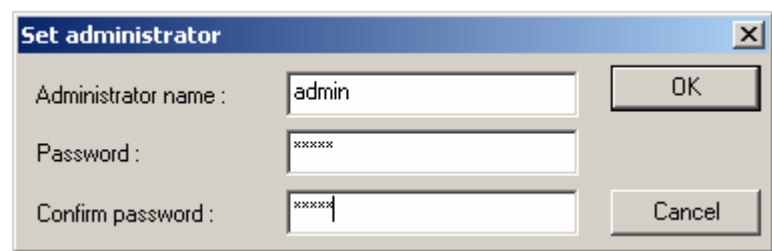

Click on the function panel button to open up the advanced controls section.

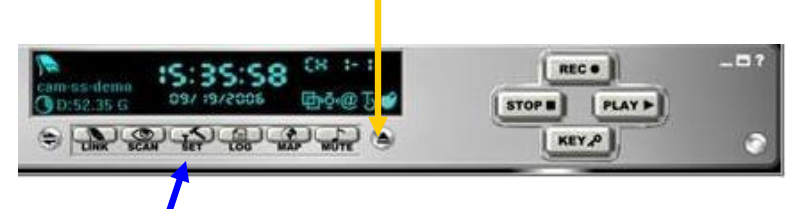

Click on the SET button.

When the "System setup" window opens, click on the "Host" tab.

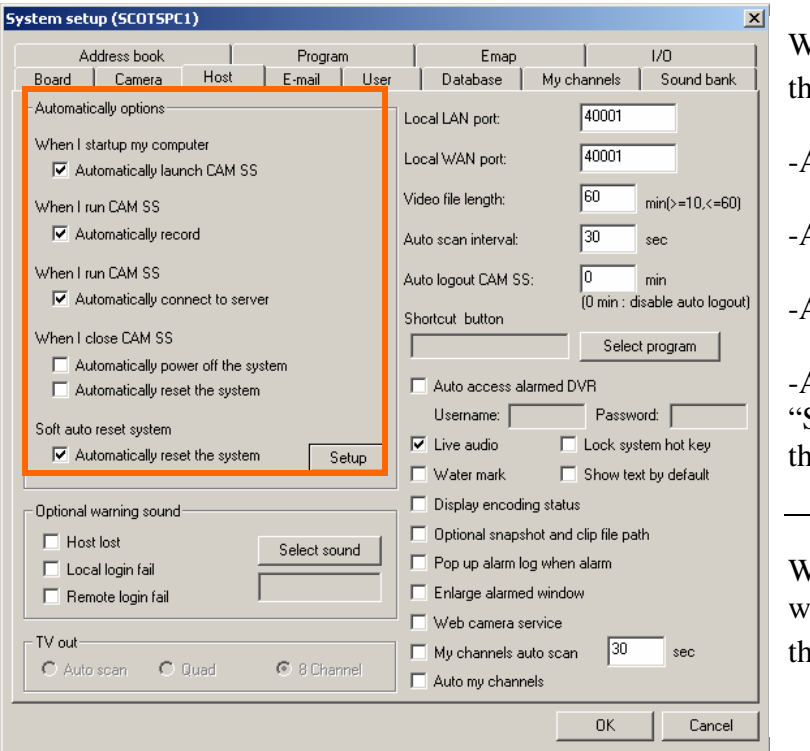

When upgrading on the DVR make sure that these boxes **are** checked:

Automatically launch CAM SS or MP

-Automatically record

Automatically connect to server

-Automatically reset the system (Click on the Setup" button to adjust the time and day that the DVR will automatically reboot)

When upgrading on a remote client PC you ill want "Automatically connect to server" as he **only** box that is checked.

When finished with these settings click "OK".

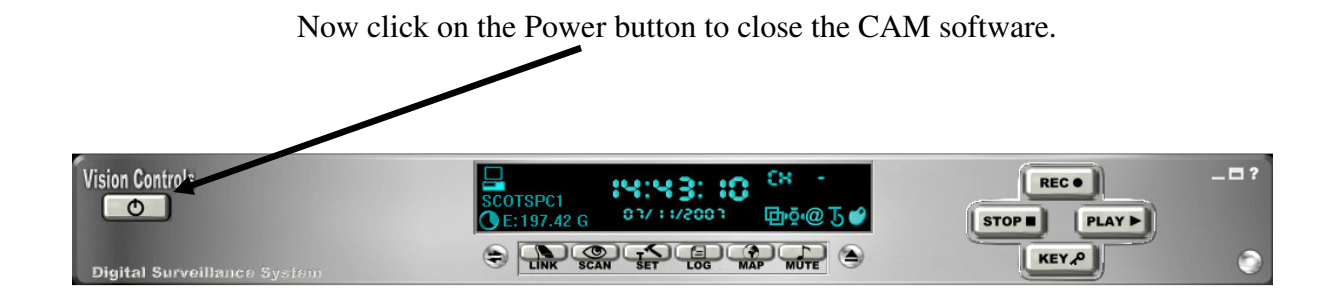

## **Setting up the CAM SERVER:**

*(This is only needed on the DVR, when installing CAM software on remote client PC just delete the shortcut)* 

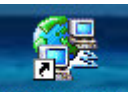

Double-click on the CAM Server icon to open the CAM Server.

The CAM Server will ask you to designate a username and password. We recommend you use admin/admin. The "Listening port:" should be set at 40000.

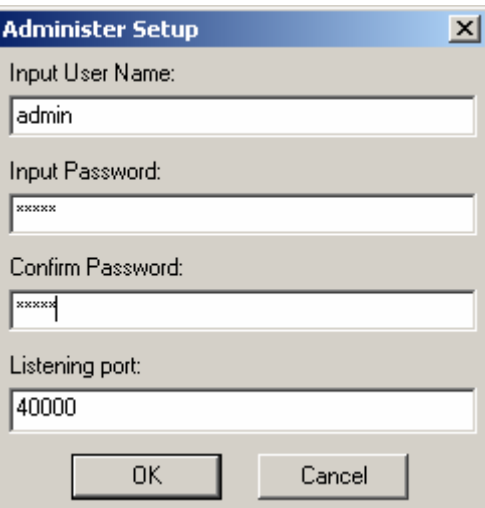

When you click "OK" and the CAM Server opens you can just leave it be. (The CAM Server should be running at all times behind the CAM software)

Right-click on the CAM Server icon and click "Create shortcut" to make a duplicate icon. Do the same with the CAM SS or CAM MP icon.

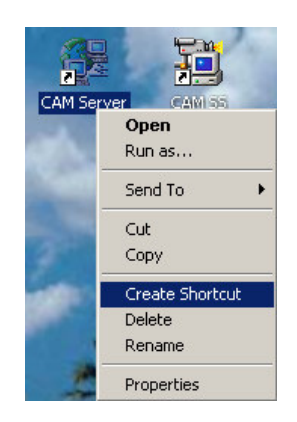

When you have two of each icon, right-click on the "Start" button and click "Explore".

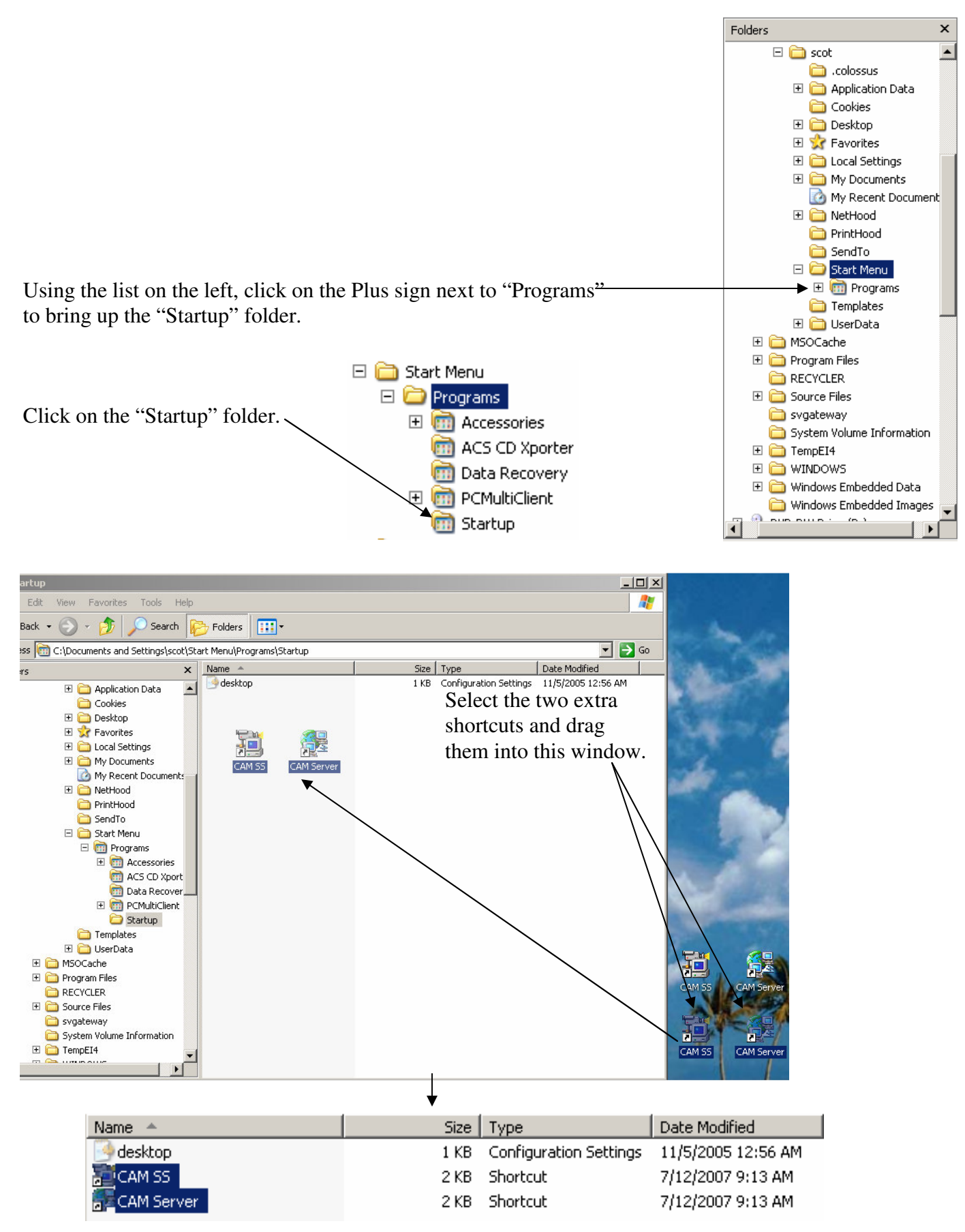

When both the files are listed in this window you can close the window out and reboot the DVR.

For further installation information refer to the CAM Line Install Guide v5.11.